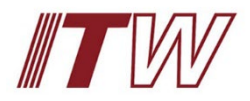

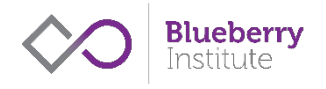

# **Welcome to your New ITW Residential Culture and Wellbeing Resource Centre**

Within your resource centre you will find:

- 1. ITW Resi staff induction culture and wellbeing program.
- 2. 2018 culture and wellbeing program overview.
- 3. Psychological safety training information.
- 4. R U OK? And Asking for Help.
- 5. Stress, Stress Management and Balance.
- 6. Managing Personal Change.
- 7. Mental Health First Aid Kit and Resources.
- 8. Management group 2019 plan: Positive leadership & the Third Space.

## **Use this guide to make accessing and using the new centre quick and easy.**

1. You will receive an email from [no-reply@coachingcloud.com](mailto:no-reply@coachingcloud.com)

If you have not received an email please check your spam/junk folders before reaching out to us at [hello@blueberryinstitute.com.](mailto:hello@blueberryinstitute.com)

2. Click on the 'click here' button in the email. Or copy and paste the link provided into your web browser.

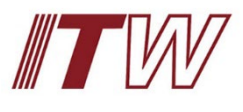

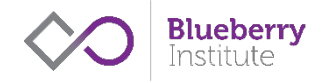

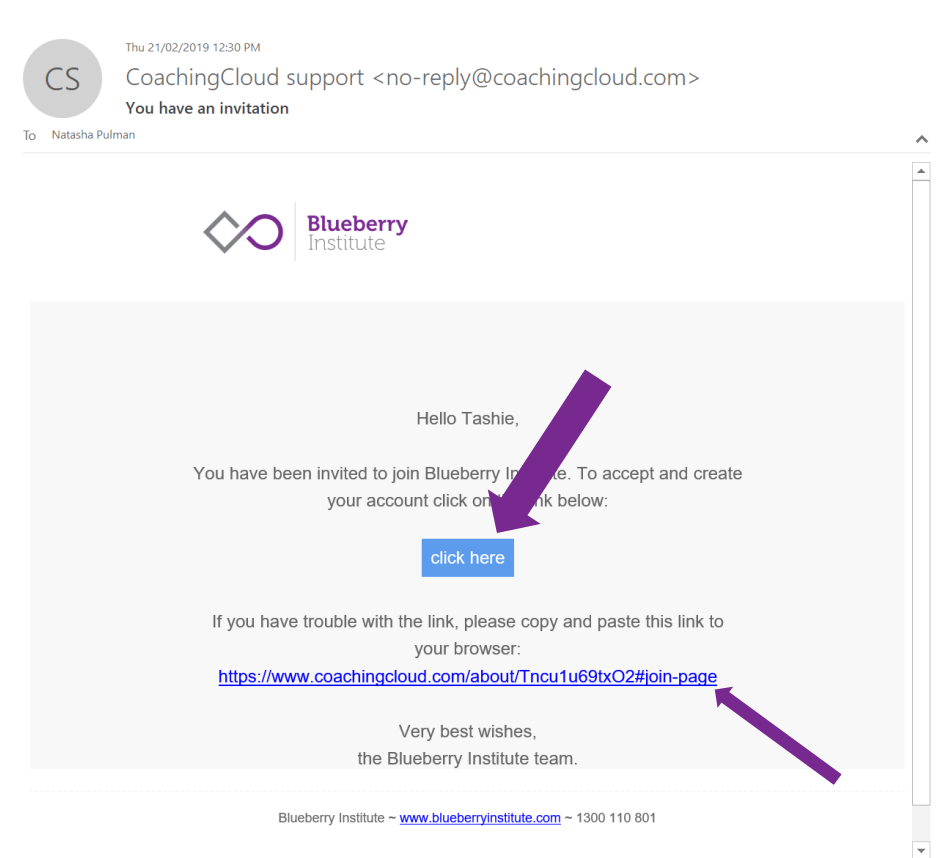

- 
- 3. The link will take you to a page to create your new account.

Blueberry Institute ~ www.blueberryinstitute.com ~ 1300 110 801

4. Check your first and last name are correct and edit if needed, before clicking 'next'.

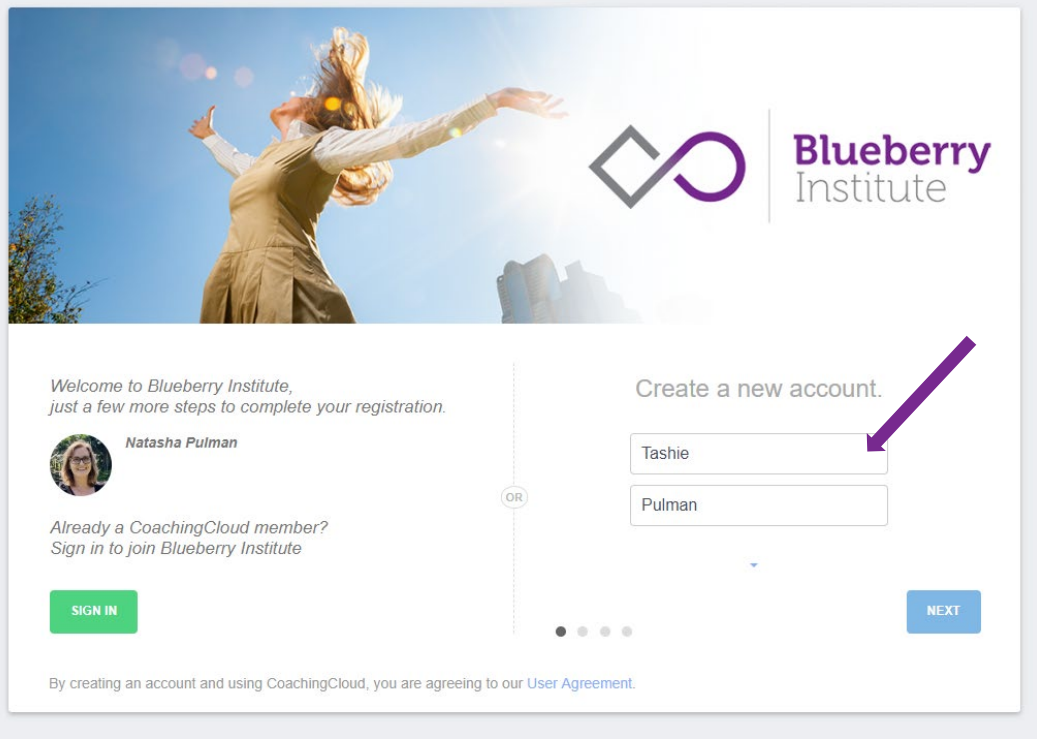

5. You can also upload a photo for your profile.

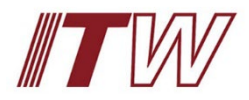

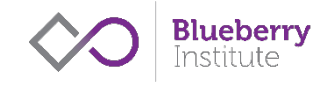

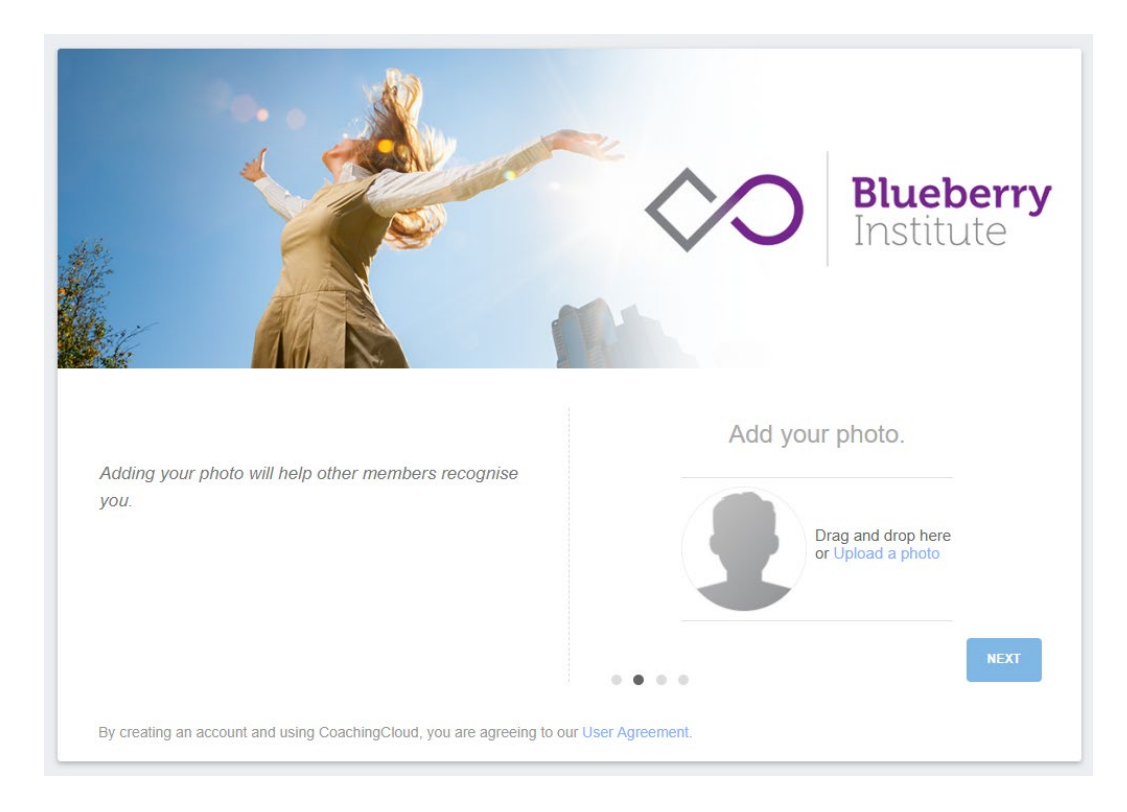

6. Select your country and time zone from the drop downs. This is to help us with scheduling, meetings, coaching sessions and reminders.

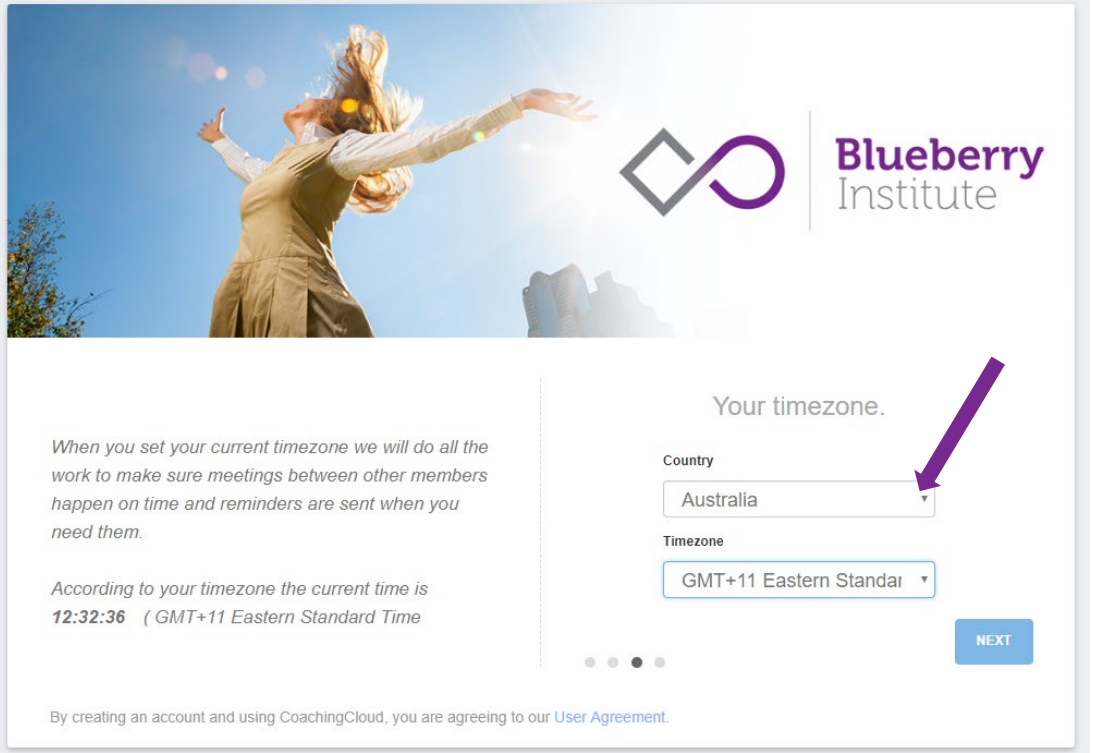

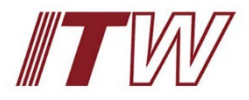

7. Choose and set a password by entering it into the text boxes.

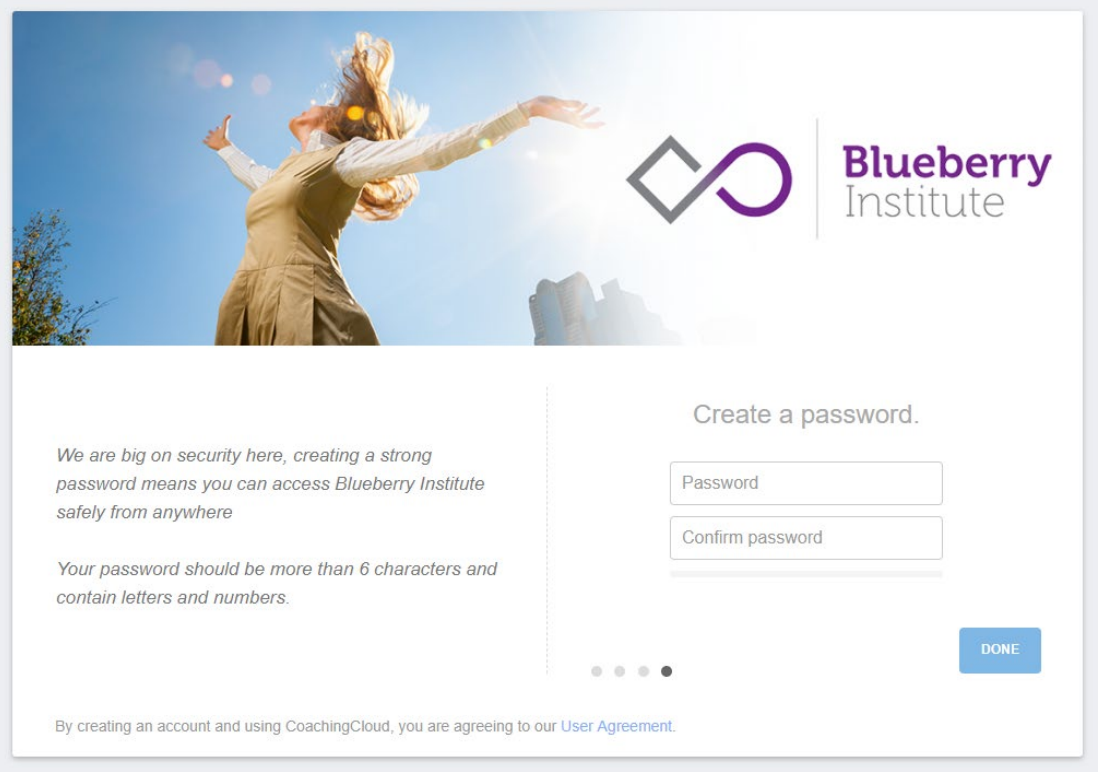

# **Now you're in!**

On the Home page you will see your account options on the left, and the help and support quide on the right.

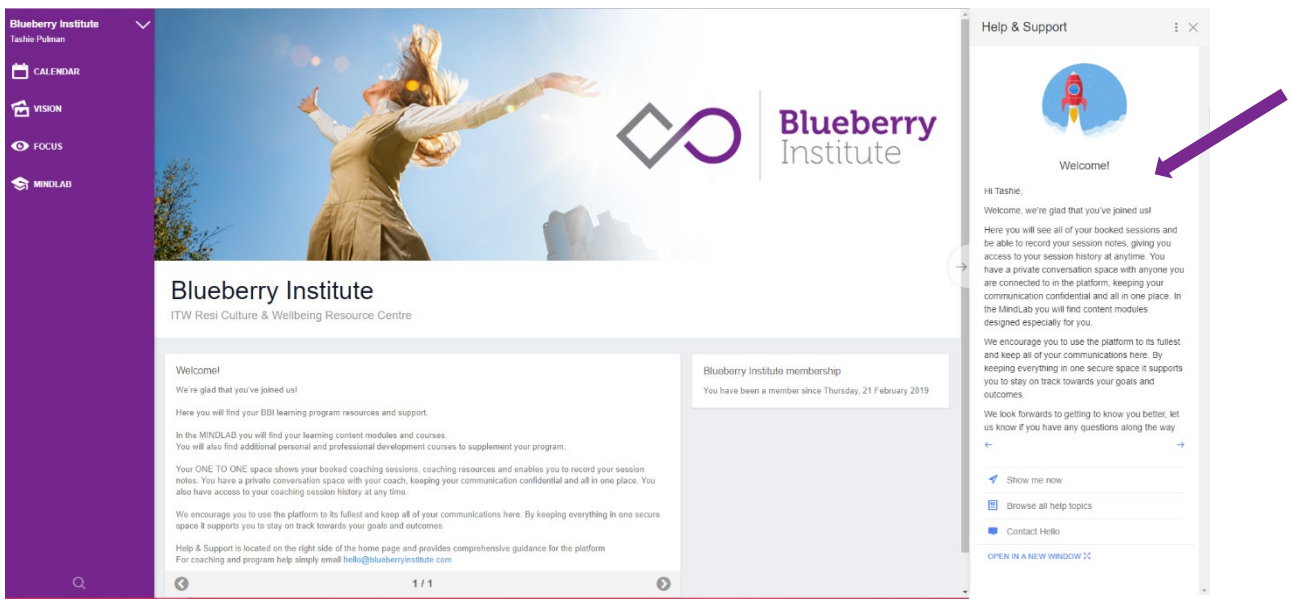

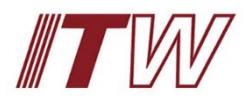

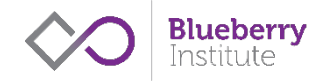

#### 1. To access your resources, select 'Mindlab' from the left-hand bar menu

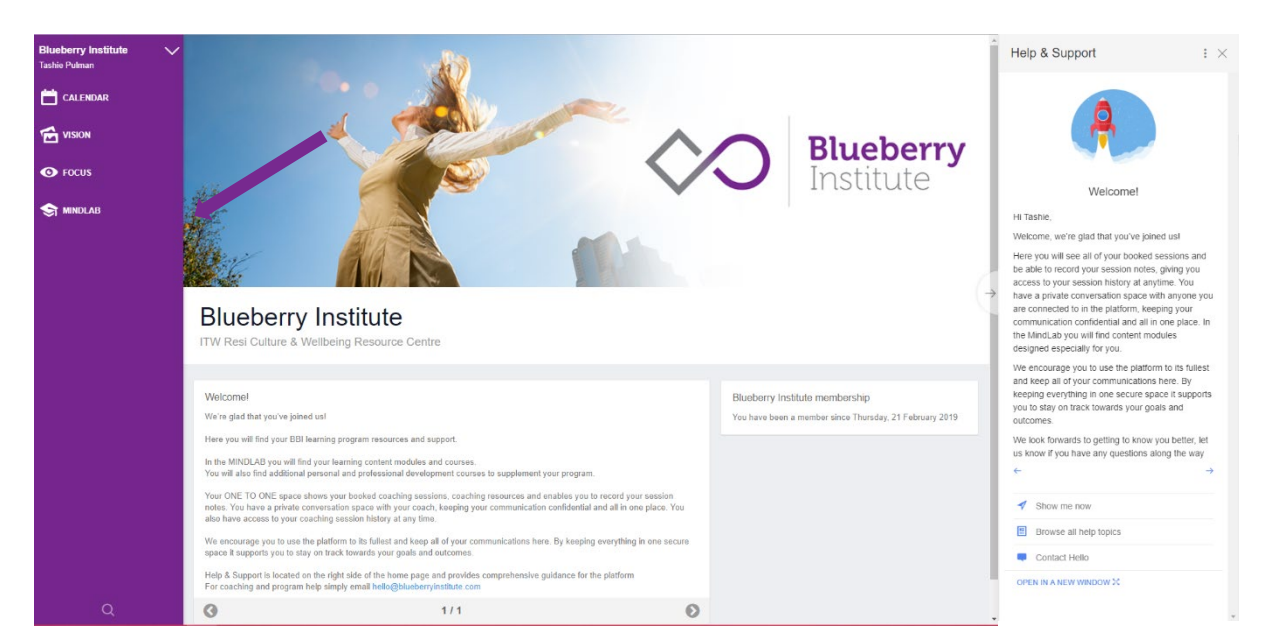

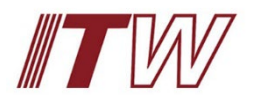

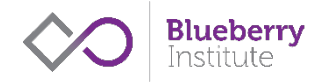

- 2. You will see a tile with the ITW logo, which contains your Culture and Wellbeing Resources. You will also see specialist personal development online courses available to purchase.
- 3. Click on the green 'Add to library' text.

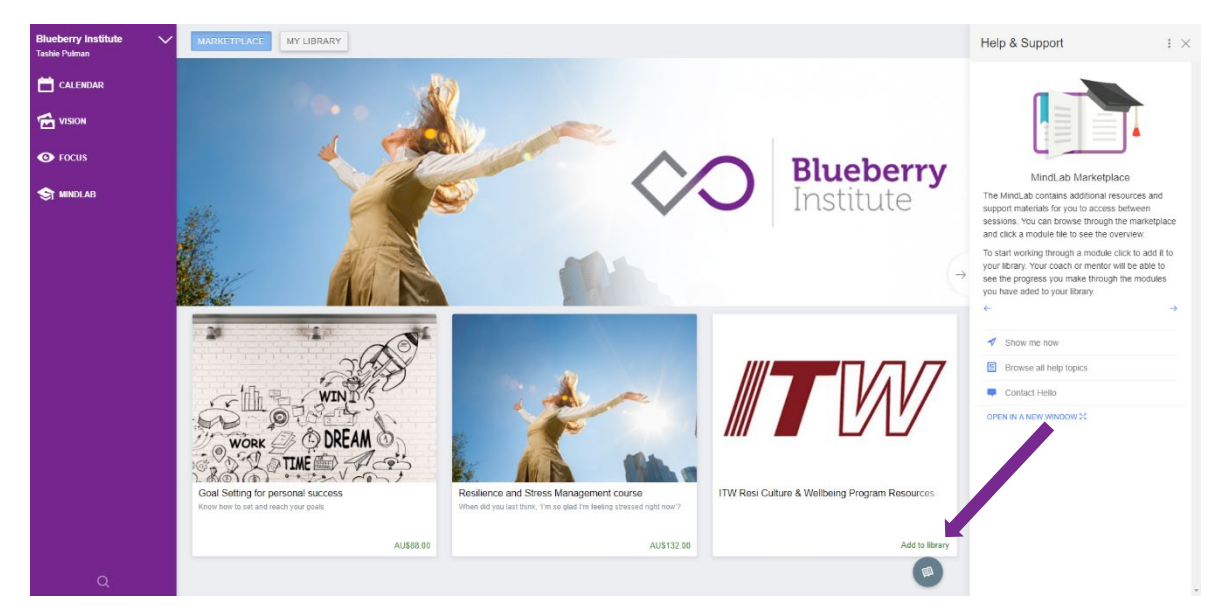

## 4. Click 'Add to library' button in the pop-up

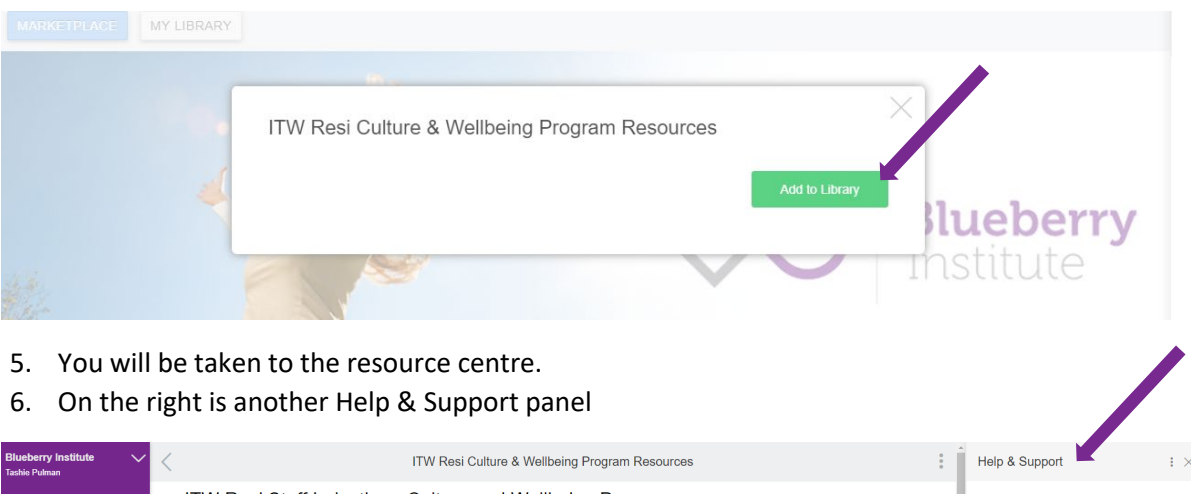

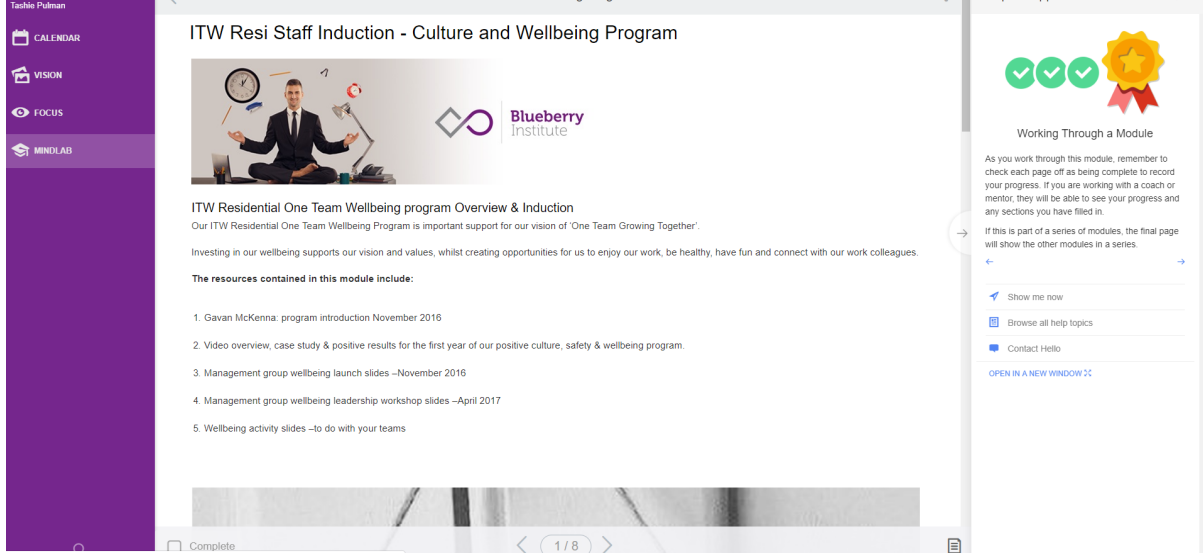

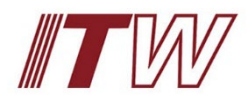

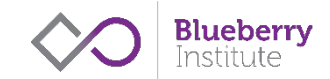

- 7. Click on the page icon in the bottom right, it will display your resources menu, instead of the help and support menu.
- 8. Use this menu to quickly find resources on the topic you are most interested in.

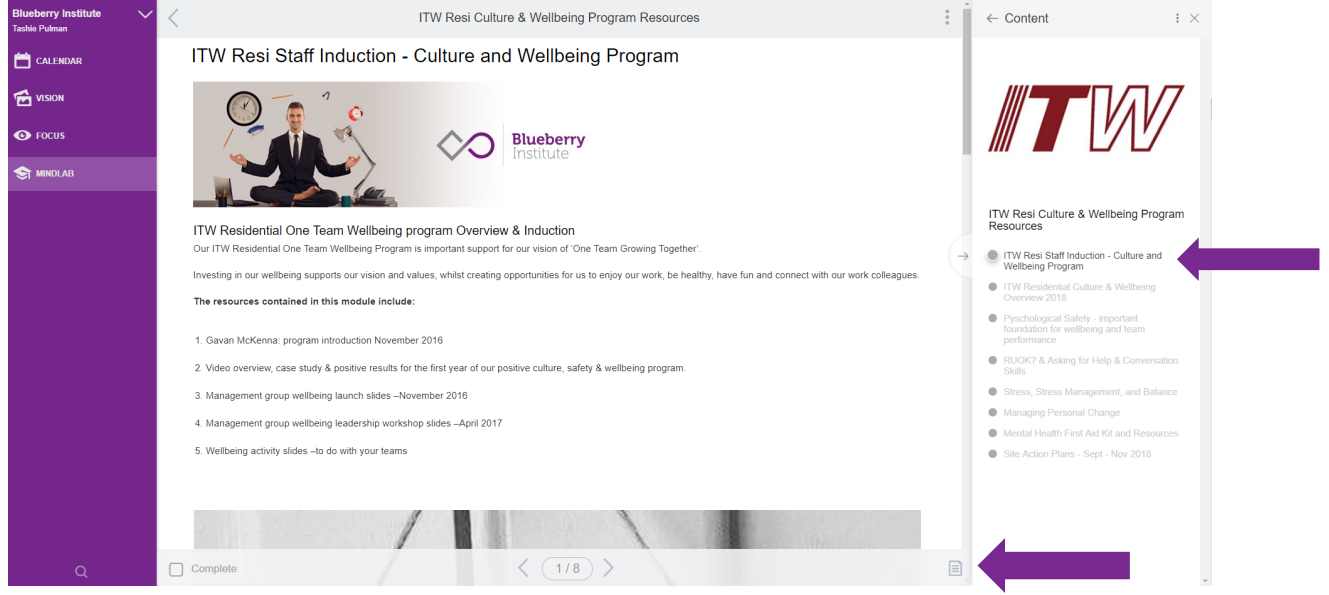

9. Use the right-hand panel to simply click on whichever topic you would like to review.

Much of the content in the resource centre is saved as PDF:

- 1. To download the PDF, click on the 'Download file' button below the description.
- 2. The PDF will then download as a file and save into the folder you have set as the default for downloads (usually just your 'Downloads' folder).

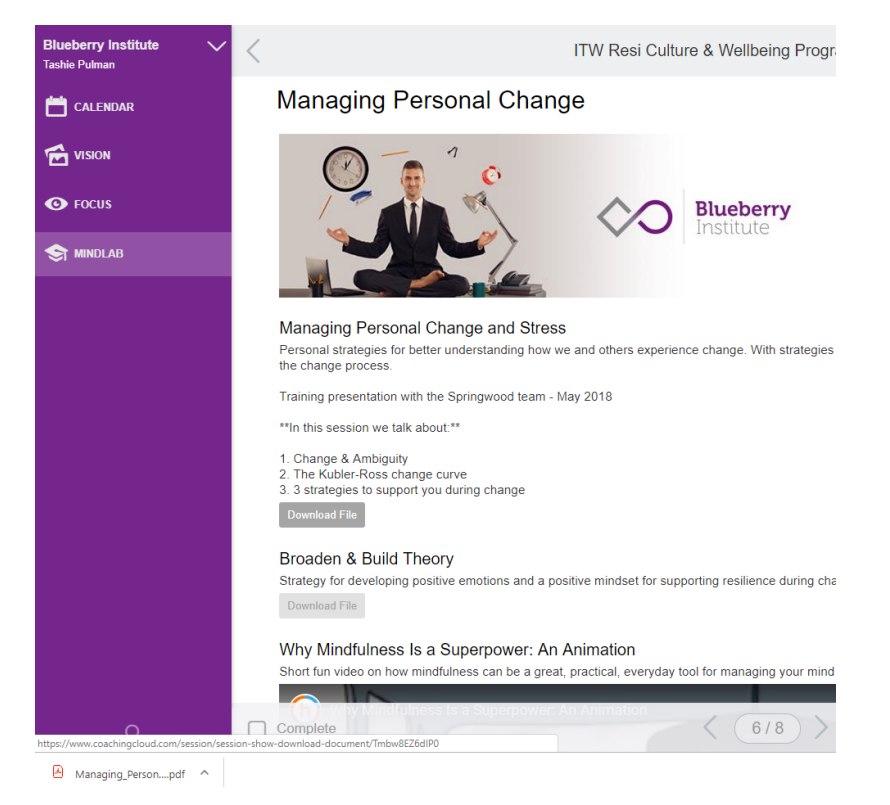

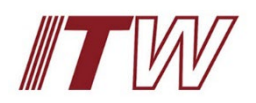

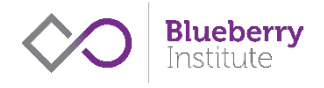

## **Logging back in**

If you have logged out of the resource centre, just go to<https://www.coachingcloud.com/home/blueberryinstitute> or click on the link on Blueberry Institute's home page.

You will be taken to the below screen to enter your login details.

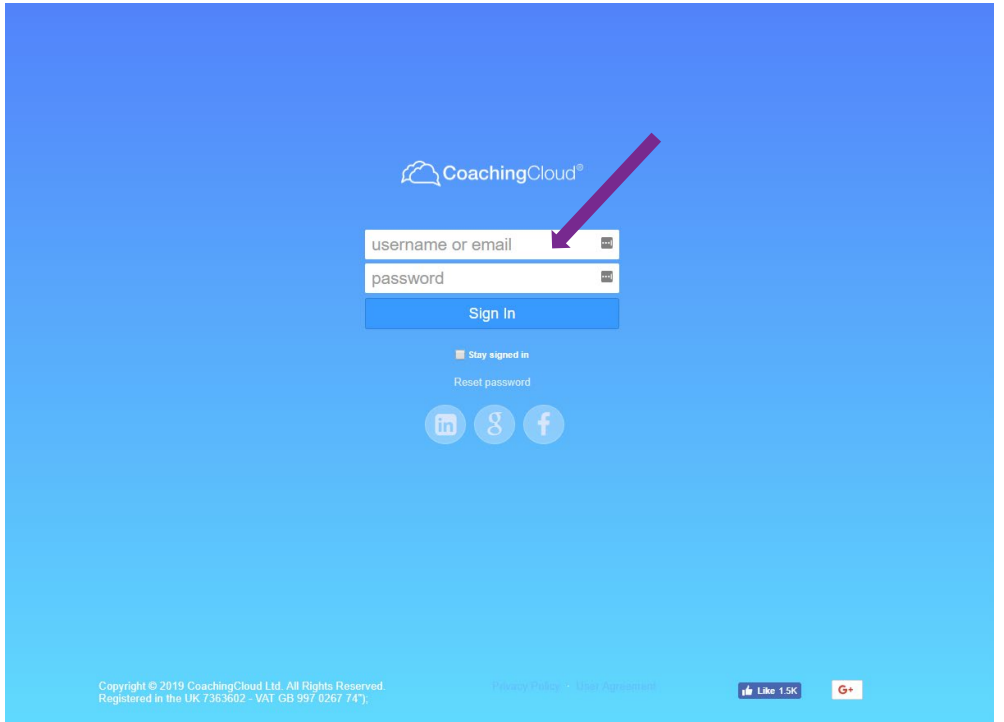

You'll land on the main page again.

Select Mindlab in the left panel, to access your resources again.

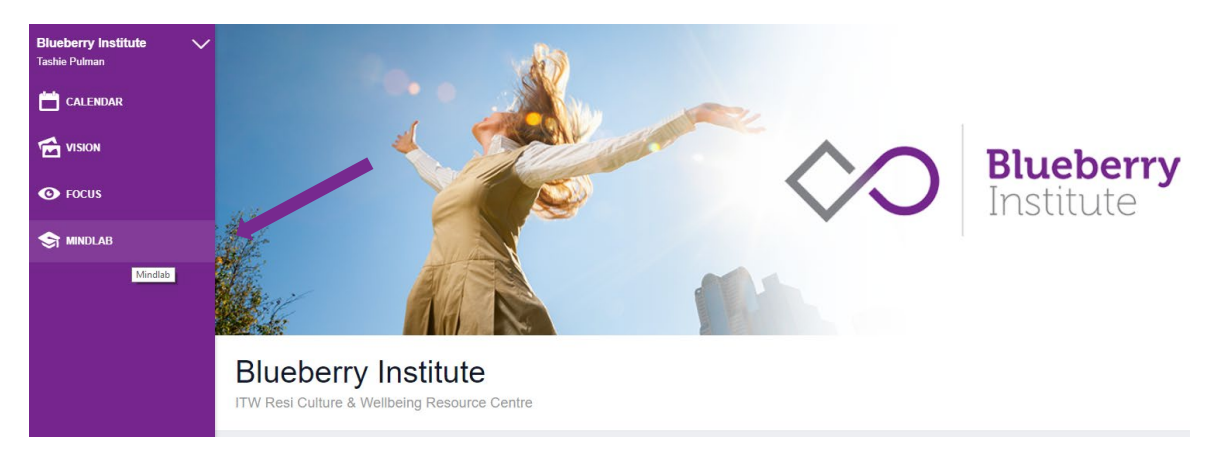

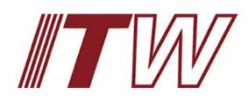

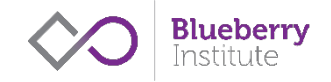

Click on the ITW tile and you will be taken to your resources

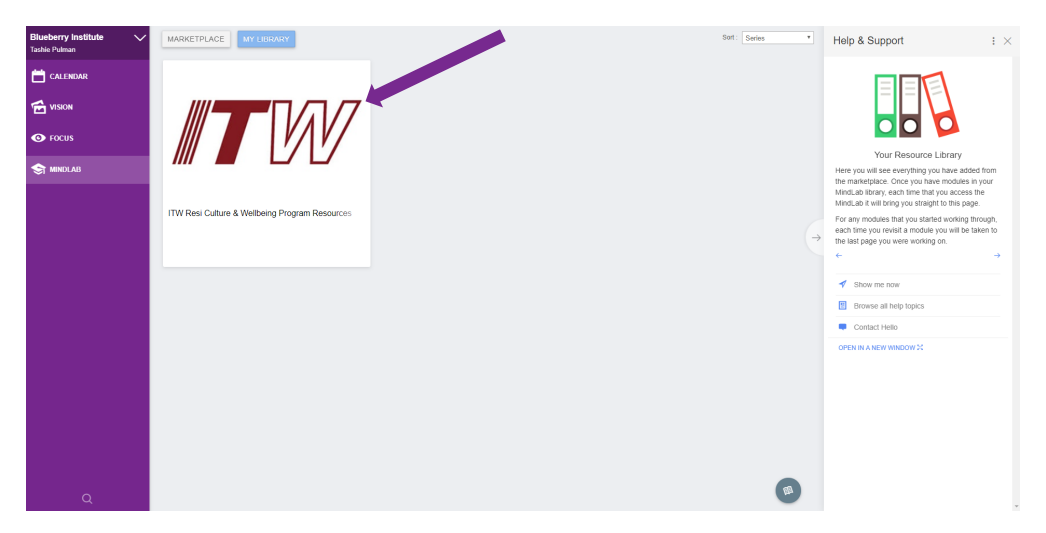

You will need to click on the page icon in the bottom right again, to bring up the topics in the right-hand side navigation panel.

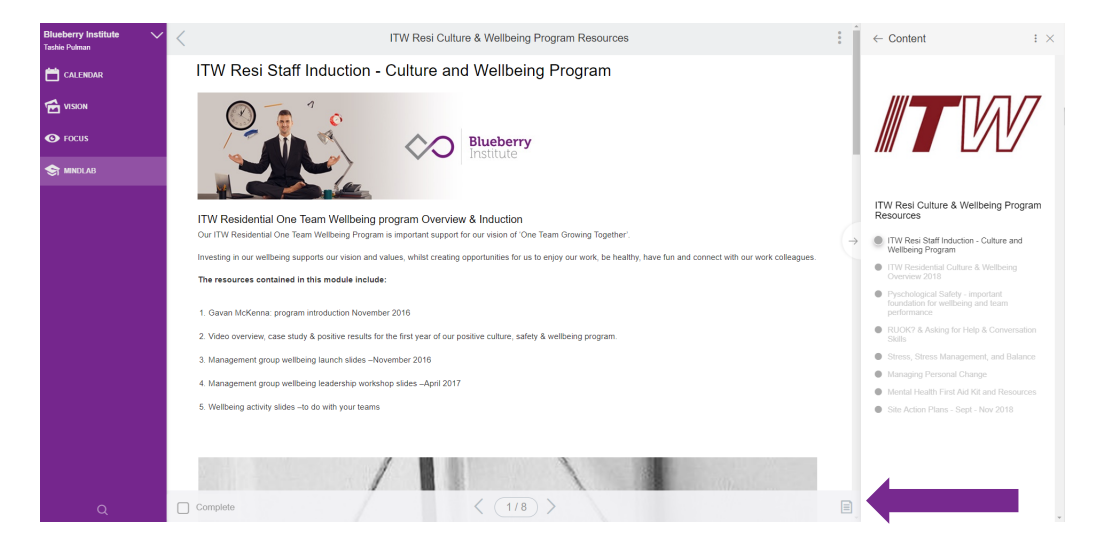

Feel free to send us an email at [hello@blueberryinstitute.com](mailto:hello@blueberryinstitute.com) if you are having any issues or just have a question.